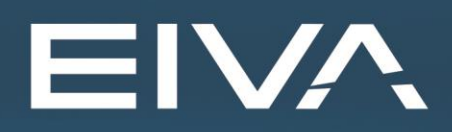

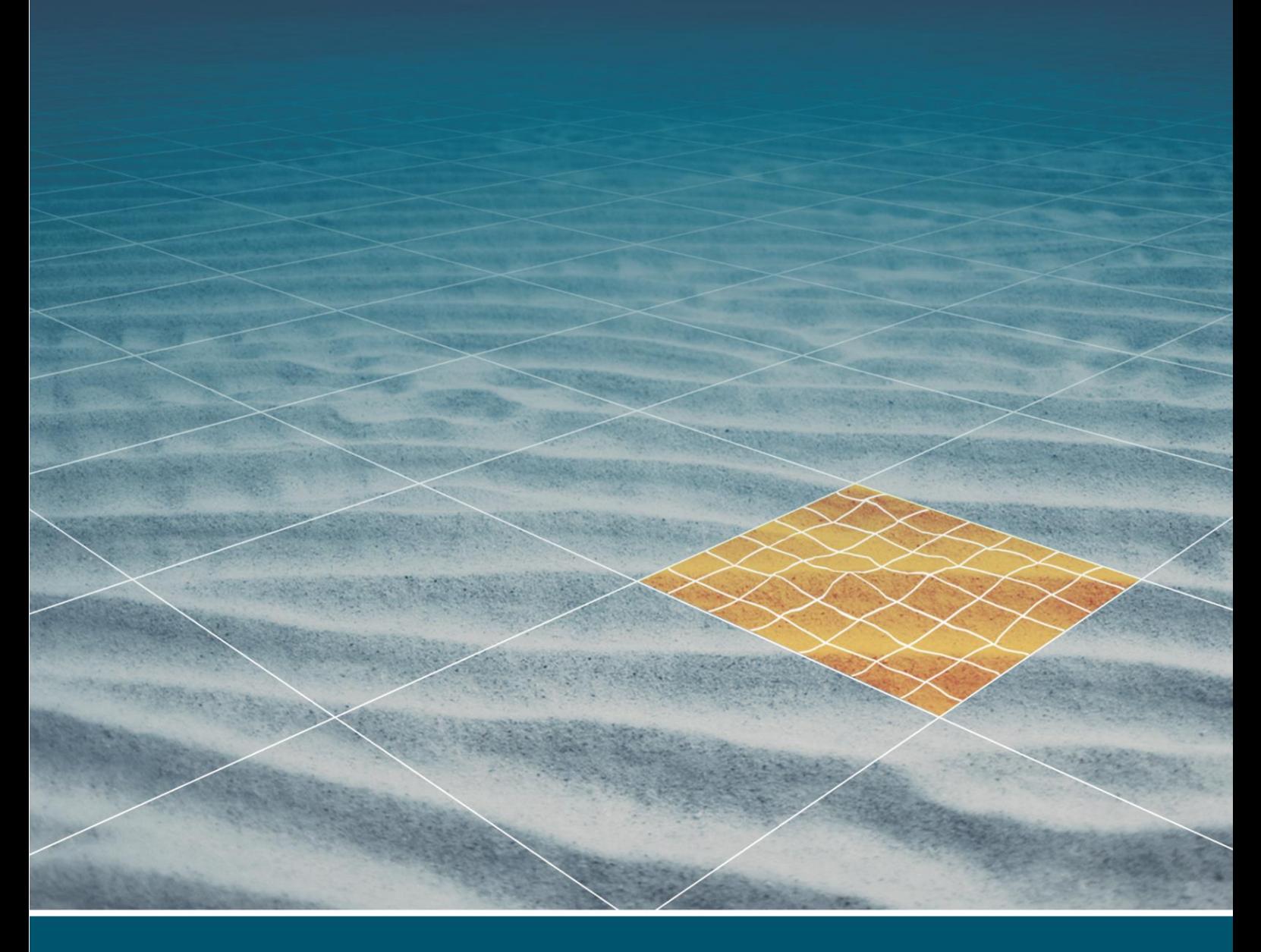

# **MY EIVA SELF-SERVICE PORTAL INTRODUCTION**

Last update: 26/05/2023 Version: 1.3

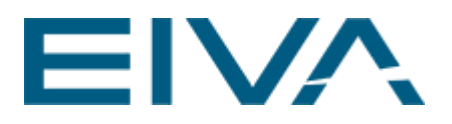

## **Contents**

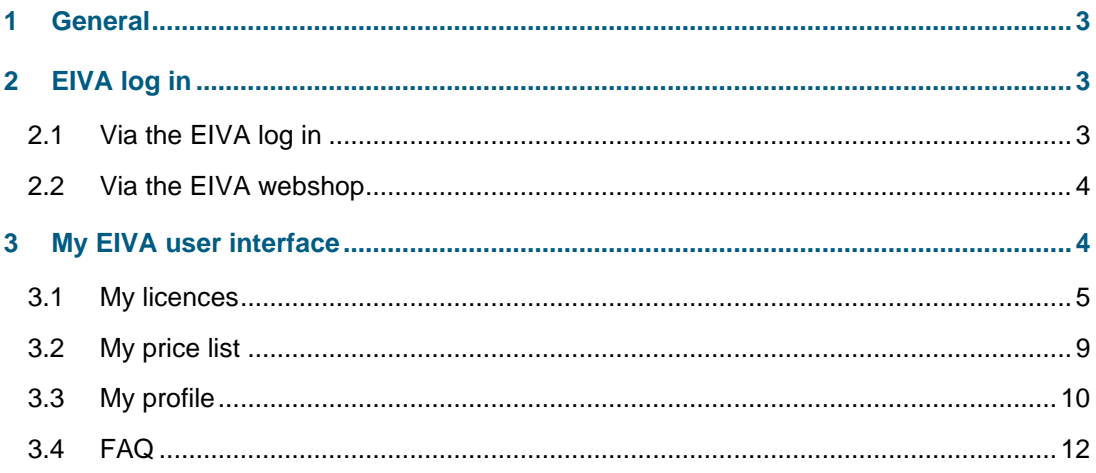

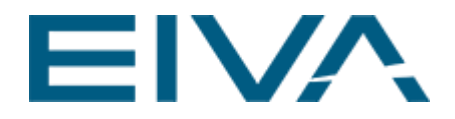

## <span id="page-2-0"></span>1 General

This document is an introduction to the My EIVA self-service licence administration and purchase portal.

Get started by requesting an My EIVA account here: [https://www.eiva.com/about/eiva](https://www.eiva.com/about/eiva-log/my-eiva-launch)[log/my-eiva-launch](https://www.eiva.com/about/eiva-log/my-eiva-launch)

<span id="page-2-1"></span>Once accepted, you will receive an email allowing you to create a My EIVA user name and password. With this you can log in.

## 2 EIVA log in

<span id="page-2-2"></span>There are two options to log in.

## 2.1 Via the EIVA log in

Use one of these links,<https://my.eiva.com/> or [https://www.eiva.com/products/licence-types](https://www.eiva.com/products/licence-types-and-discounts)[and-discounts\)](https://www.eiva.com/products/licence-types-and-discounts)

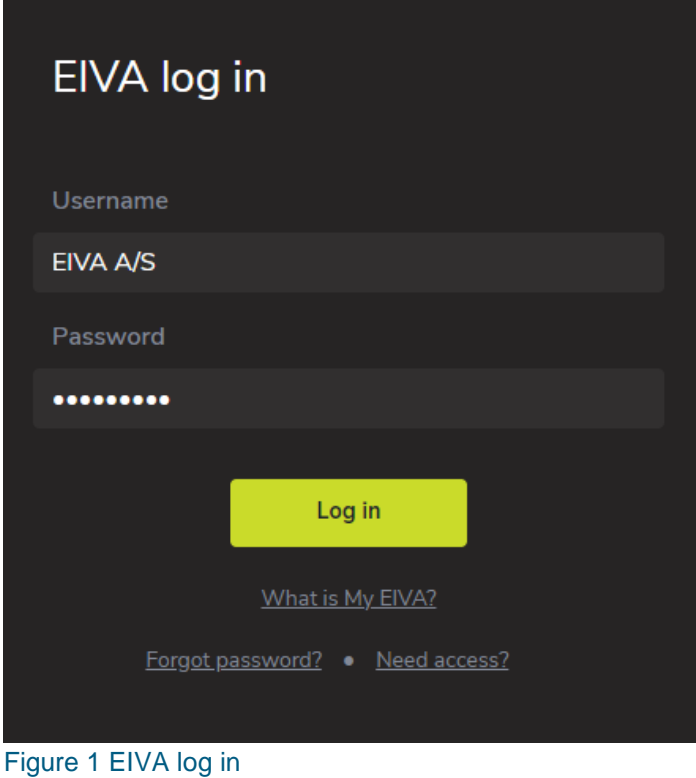

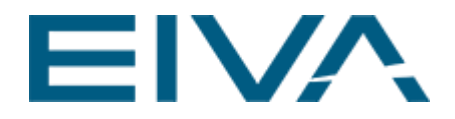

- **What is My EIVA?** This is a FAQ for the My EIVA self-service portal.
- **Forgot password?** Here you can request a new password.
- **Need access?**

To access the My EIVA site, your company needs to have made a NaviSuite software licence purchase.

If your company already has a My EIVA account but you do not have access, fill out the fields (Your company and your email) to notify your admin of your access request.

#### <span id="page-3-0"></span>2.2 Via the EIVA webshop

Browse to the product you want to order [\(https://www.eiva.com/products/navisuite/\)](https://www.eiva.com/products/navisuite/) Click on **Add to basket** button.

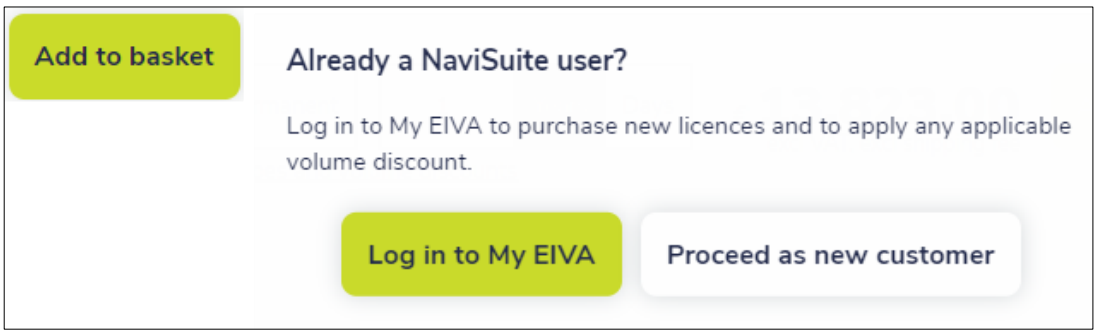

<span id="page-3-1"></span>Figure 2 Log in to My EIVA option from the Webshop

## 3 My EIVA user interface

The chapter describes the My EIVA user account and its functionalities.

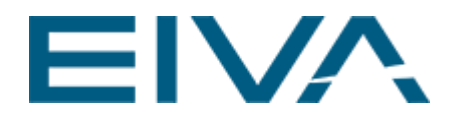

### <span id="page-4-0"></span>3.1 My licences

| <b>EIVA</b><br><b>Welcome to My EIVA</b>  |        |                                                                                                | Contact                                | eLearning site<br>Support | 鳶<br>ర్ష<br>anke $0 \rightarrow$ |
|-------------------------------------------|--------|------------------------------------------------------------------------------------------------|----------------------------------------|---------------------------|----------------------------------|
|                                           |        | <b>My licences</b>                                                                             |                                        |                           | <b>My EIVA Company</b>           |
| My licences                               | $\Box$ | <b>Subscriptions</b>                                                                           | Sort view<br>$\checkmark$              | Permanent licences        |                                  |
| My price list<br>My profile<br><b>FAQ</b> | $\Box$ | 3D pipe option for NaviModel Producer<br>Product no: NS.3DP<br>PC no: / PC code: 2 764 968 887 | Project: Aarhus                        | Active:<br>1 January 2022 | Valid until:<br>1 January 2023   |
| Update selected                           | $\Box$ | <b>NaviModel Producer</b><br>Product no: NS.NMPRO<br>PC no: / PC code: 2 764 968 887           | Project: Aarhus                        | Active:<br>1 January 2022 | Valid until:<br>1 January 2023   |
| <b>Print list</b><br>Show expired         | $\Box$ | <b>NaviPac Pro</b><br>Product no: NS.NPPRO<br>PC no: / PC code: 365468451                      |                                        | Active:<br>7 July 2022    | Valid until:<br>7 July 2023      |
|                                           |        |                                                                                                | Copyright 2022 <sup>®</sup> - EIVA a/s |                           |                                  |

Figure 3 User account with the My licences tab, Subscription tab

#### The **My licences** page consists of two tabs: **Subscriptions** and **Permanent licences**. Here you can see the licences you purchased.

A subscription licence is a short-term licence. You can see the licence's activation date and expiry date.

A permanent licence is a licence on a USB dongle. You can see the licence's purchase date and the expiry date for the 24/7 support & maintenance agreement.

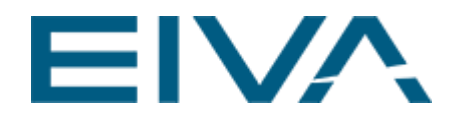

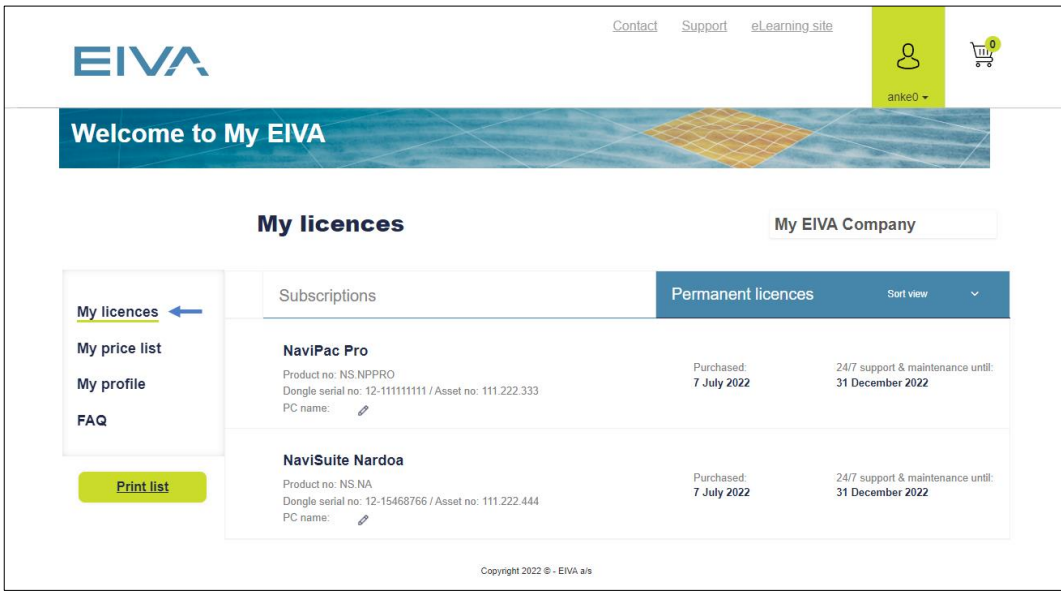

Figure 4 My licences: Permanent licences tab

• To extend a subscription, set a mark in the check box to the left of that licence and press **Update selected** button.

| <b>EIVA</b>                               |        |                                                                                                | Support<br>eLearning site   | 鳶<br>م<br>anke $0 -$          |                                |
|-------------------------------------------|--------|------------------------------------------------------------------------------------------------|-----------------------------|-------------------------------|--------------------------------|
| <b>Welcome to My EIVA</b>                 |        |                                                                                                |                             |                               |                                |
|                                           |        | <b>My licences</b>                                                                             |                             |                               | <b>My EIVA Company</b>         |
| <b>My licences</b>                        | $\Box$ | <b>Subscriptions</b>                                                                           | Sort view<br>$\checkmark$   | <b>Permanent licences</b>     |                                |
| My price list<br>My profile<br><b>FAQ</b> | $7 -$  | 3D pipe option for NaviModel Producer<br>Product no: NS.3DP<br>PC no: / PC code: 2 764 968 887 | Project: Aarhus             | Active:<br>1 January 2022     | Valid until:<br>1 January 2023 |
| <b>Update selected</b>                    | п      | NaviModel Producer<br>Product no: NS.NMPRO<br>PC no: / PC code: 2 764 968 887                  | Project: Aarhus             | Active:<br>1 January 2022     | Valid until:<br>1 January 2023 |
| <b>Print list</b><br>Show expired         | $\Box$ | NaviPac Pro<br>Product no: NS.NPPRO<br>PC no: / PC code: 365468451                             |                             | Active:<br><b>7 July 2022</b> | Valid until:<br>7 July 2023    |
|                                           |        |                                                                                                | Copyright 2022 C - EIVA a/s |                               |                                |

Figure 5 Subscription tab: Update selected

• Once **Update selected** is used, a calculator opens where you can select the number of days or years to extend the licence. The price for the chosen extension is

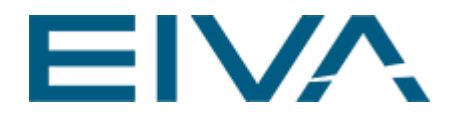

calculated and shown.

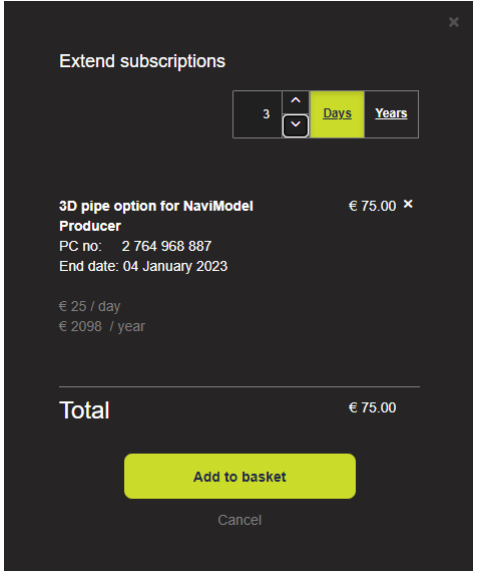

Figure 6 Calculator: Extend subscriptions, Days or Years

- When you have made your selection, press the **Add to basket** button.
- Once **Add to basket** is used, the order is added to the basket, and you can see this in the top right corner.

| eLearning site<br>Support<br>Contact<br>$8^{\circ}$<br><b>EIVA</b><br>anke $0 -$ |        |                                                                                                |                           |                           |                                |
|----------------------------------------------------------------------------------|--------|------------------------------------------------------------------------------------------------|---------------------------|---------------------------|--------------------------------|
| <b>Welcome to My EIVA</b>                                                        |        |                                                                                                |                           |                           |                                |
|                                                                                  |        | <b>My licences</b>                                                                             |                           |                           | <b>My EIVA Company</b>         |
| My licences                                                                      | $\Box$ | <b>Subscriptions</b>                                                                           | Sort view<br>$\checkmark$ | Permanent licences        |                                |
| My price list<br>My profile<br><b>FAQ</b>                                        | $\Box$ | 3D pipe option for NaviModel Producer<br>Product no: NS.3DP<br>PC no: / PC code: 2 764 968 887 | Project: Aarhus           | Active:<br>1 January 2022 | Valid until:<br>1 January 2023 |
| Update selected                                                                  | $\Box$ | NaviModel Producer<br>Product no: NS.NMPRO<br>PC no: / PC code: 2 764 968 887                  | Project: Aarhus           | Active:<br>1 January 2022 | Valid until:<br>1 January 2023 |
| <b>Print list</b><br>Show expired                                                | $\Box$ | <b>NaviPac Pro</b><br>Product no: NS.NPPRO<br>PC no: / PC code: 365468451<br>0                 |                           | Active:<br>7 July 2022    | Valid until:<br>7 July 2023    |

Figure 7 My licences: Subscription tab, order is added to the basket

• Proceed by going to **My basket** and checking out the order.

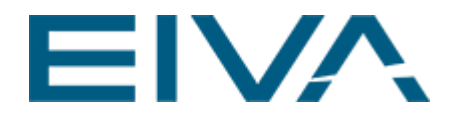

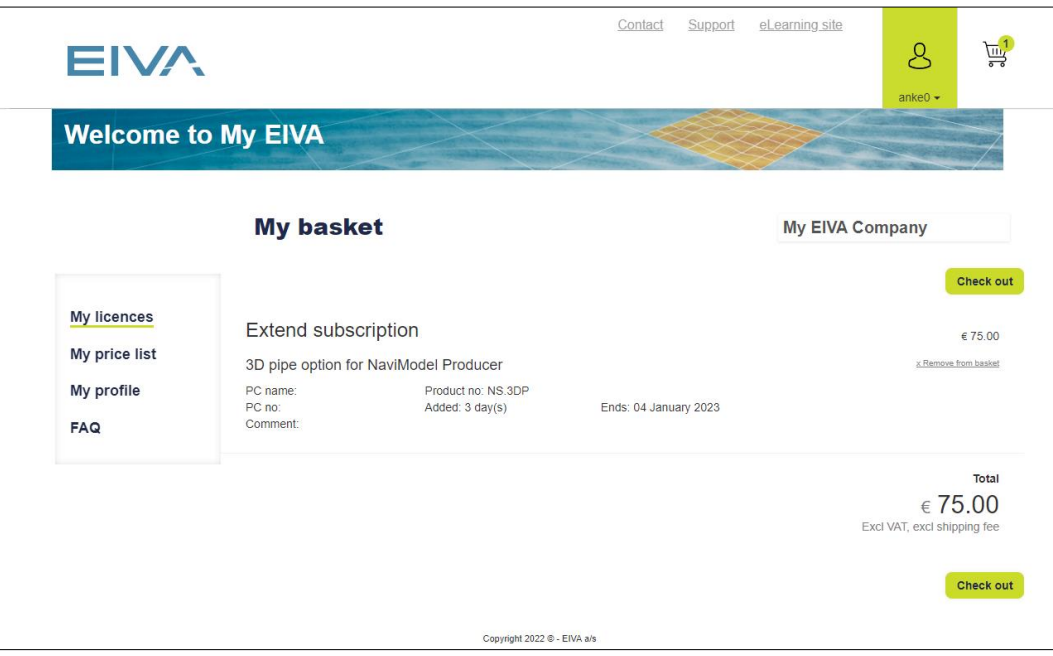

Figure 8 My basket: Check out

• Click on **Checkout**. This will take you to the final checkout, where you must follow three steps ending with choosing your payment method (which includes the possibility of choosing invoice as payment method).

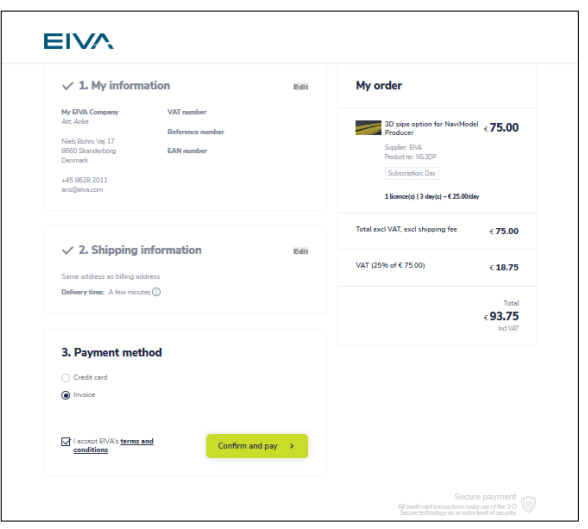

Figure 9 My basket: EIVA order

• Once **Confirm and pay** is done, a licence activation code for the subscription licence included in the order will automatically and immediately be sent to you.

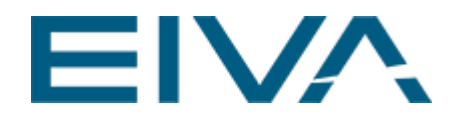

## <span id="page-8-0"></span>3.2 My price list

The **My price list** view shows all available licences and their prices as well as available discount. Eg if you qualify for volume discount based on the number of licences already purchased.

Additional reading on discounts:<https://www.eiva.com/products/licence-types-and-discounts>

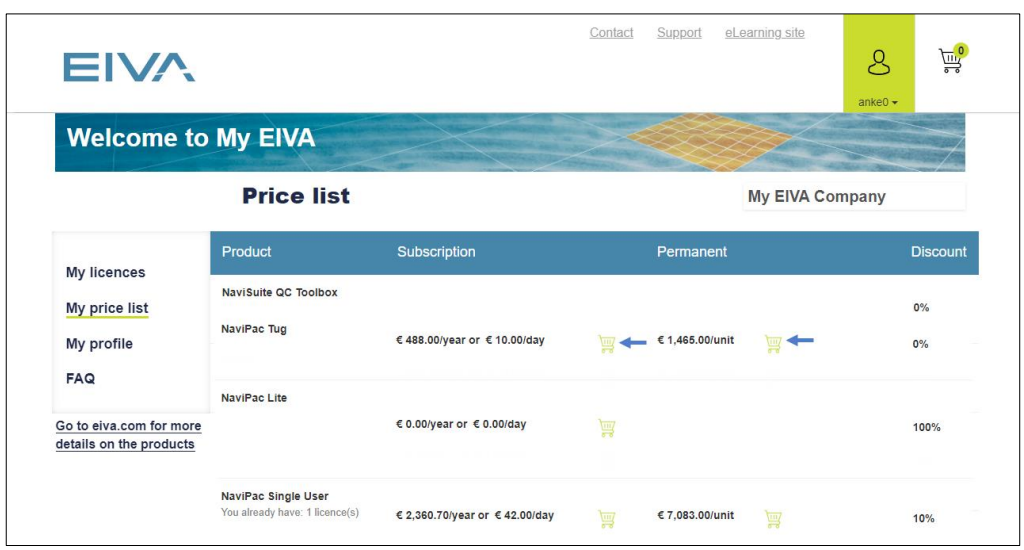

Figure 10 My EIVA Price list shows your volume discounts displayed in the column to the right – the green cart icons are where you click to purchase licences

- Volume discounts on yearly and permanent licences are offered when purchasing multiple orders of a specific licence (your existing licences will be taken into consideration when calculating your discount).
- For daily subscriptions, discounts are offered based on number of days (and not the number of licences) and will be calculated and displayed in the calculator.
- Once you click on the green cart icon, the calculator opens where you can select the desired period for your licence/s, as well as the number of licences.
- Use the green calendar icon to choose the dates for your licence. That is, if you would like the date of the activation to be different from the date of purchase.

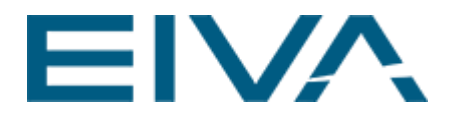

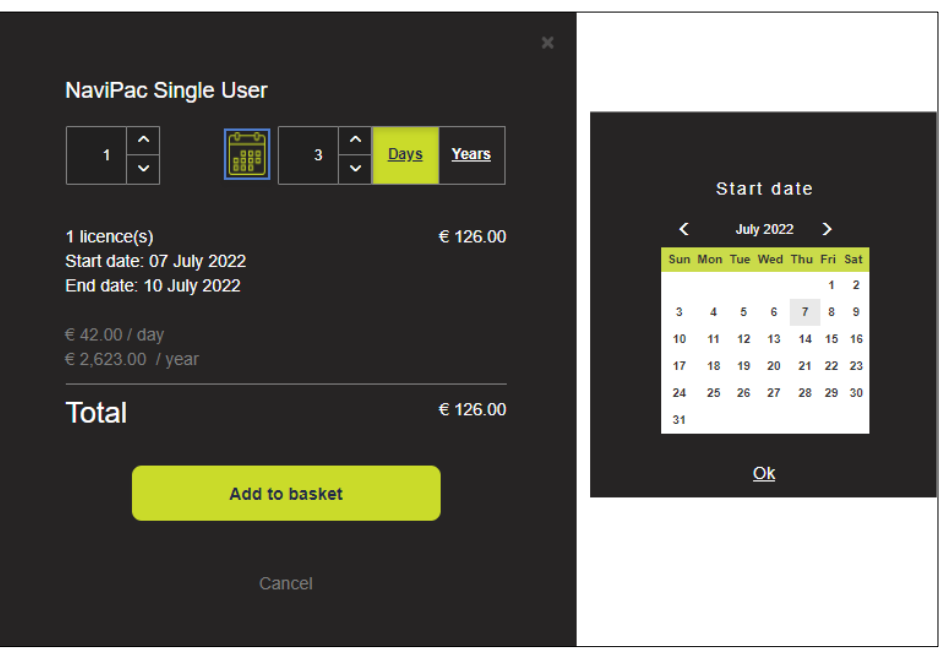

Figure 11 Calculator: Select licence duration

- When you choose the desired licence and date, you then click **Add to basket**.
- Press on the cart icon in the top right corner and follow the checkout process as previously described.

Once your purchase is finalised, a licence activation code will be automatically sent to you. This only applies to subscriptions. If a permanent licence is purchased, an EIVA order administrator will contact you and send information regarding the shipment of the dongle to you, activation key etc.

It is not possible for customers who have purchased a permanent licence to get a temporary licence until the dongle arrives.

<span id="page-9-0"></span>Here is a video of the buying process for a daily subscription, from the beginning to the end: <https://www.screencast.com/t/IMhfUAI7k>

#### 3.3 My profile

The **My profile** page has three sections, **Invoice address**, **My user details** and **Users**.

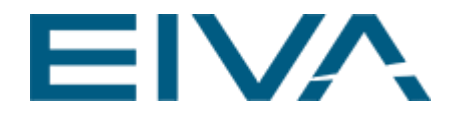

- To change details in the **Invoice address** tab, you need to contact myeiva@eiva.com
- In the **My user details tab**, you can edit your user details.

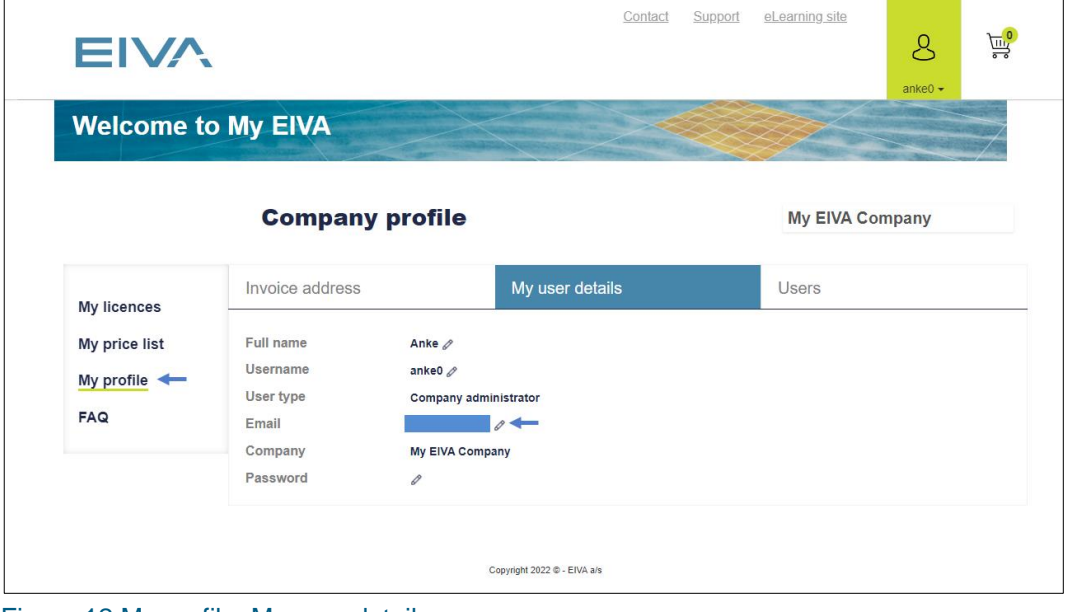

Figure 12 My profile: My user details

• In the **Users** tab, you can change and add new users. More on user setup is available here<https://www.eiva.com/about/eiva-log/my-eiva-launch>

| <b>EIVA</b>               |                 |                        | Contact         | eLearning site<br>Support | <b>TH</b> <sup>o</sup><br>$\beta$<br>anke $0 -$ |
|---------------------------|-----------------|------------------------|-----------------|---------------------------|-------------------------------------------------|
| <b>Welcome to My EIVA</b> |                 |                        |                 |                           |                                                 |
|                           |                 | <b>Company profile</b> |                 | <b>My EIVA Company</b>    |                                                 |
|                           | Invoice address |                        | My user details | <b>Users</b>              |                                                 |
| <b>My licences</b>        |                 |                        |                 |                           |                                                 |
| My price list             |                 |                        |                 |                           | + Add new user                                  |
| My profile $\leftarrow$   | <b>Username</b> | <b>Full name</b>       | Email           | User type                 | <b>Delete</b>                                   |
| <b>FAQ</b>                | ankeo           | Anke                   |                 | Company administrator     |                                                 |

Figure 13 My profile: Users

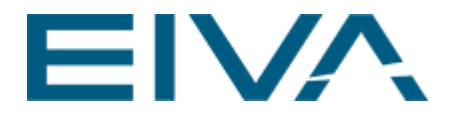

### <span id="page-11-0"></span>3.4 FAQ

In **FAQ,** we answered questions regarding My EIVA.

|                             | <b>FAQ</b>                                                                                                    |
|-----------------------------|----------------------------------------------------------------------------------------------------|
| My licences                 | How do I make a purchase in My EIVA?                                                                                                    |
| My price list<br>My profile | Go to My price list and locate the type of licence you want to purchase or rent. Click on the shopping cart icon that is relevant for your choice and<br>fill in the pop-up box according to your requirements. Once ready to purchase, click on the shopping cart icon in the upper right corner, check the<br>information and 'check out'. |
| FAG                         | Payment by credit card or invoice?                                                                                                    |
|                             | Existing clients may choose the option 'invoice' under payment methods in the checkout process for immediate delivery of subscriptions. New<br>clients or clients that have not been pre-approved for purchase by bank transfer may choose credit card for immediate delivery.                                                               |

Figure 14 My EIVA: FAQ

Should the answer to your question not be found here, please write an email to myeiva@eiva.com and we'll be happy to help.